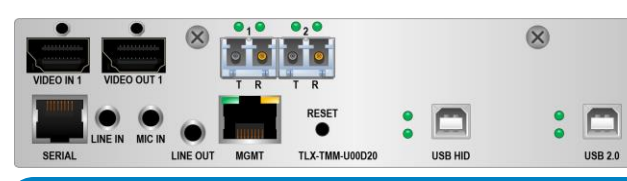

**TLX KVM/Single Video Extender Module FPGA Program Code Update Procedure** *thinklogical*®

## **The following procedure documents the process for updating the FPGA Program Code, using a Windowsbased computer, for the following TLX KVM/Single Video Extender Modules in a CHS-2 or CHS-4 Chassis:**

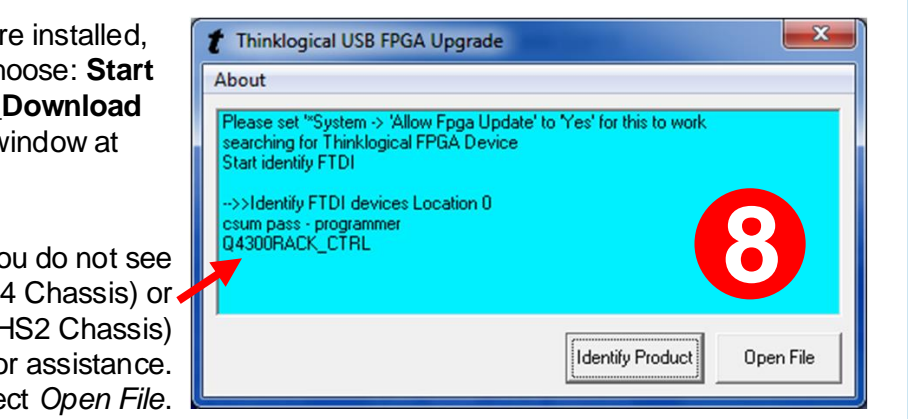

**TLX-TMM/TSM-H000D10, -U000D10, -H000D20, -U000D20 RLX-TMM/RSM-H000D10, -U000D10, -H000D20, -U000D20**

> Q4300RACK\_ CTRL ( CHS **STEP 8 :** If you do not see Q2300RACK\_CTRL (CHS2 Cha call Thinklogical for assist Otherwise, select *Oper*

**STEP 7:** Once the drivers are install go to the **Start** menu and choose: **Start**   $\rightarrow$  **All Programs**  $\rightarrow$  **FPGA\_Downlo FPGA Download.** The window a left will appear. Select *Identify Product*.

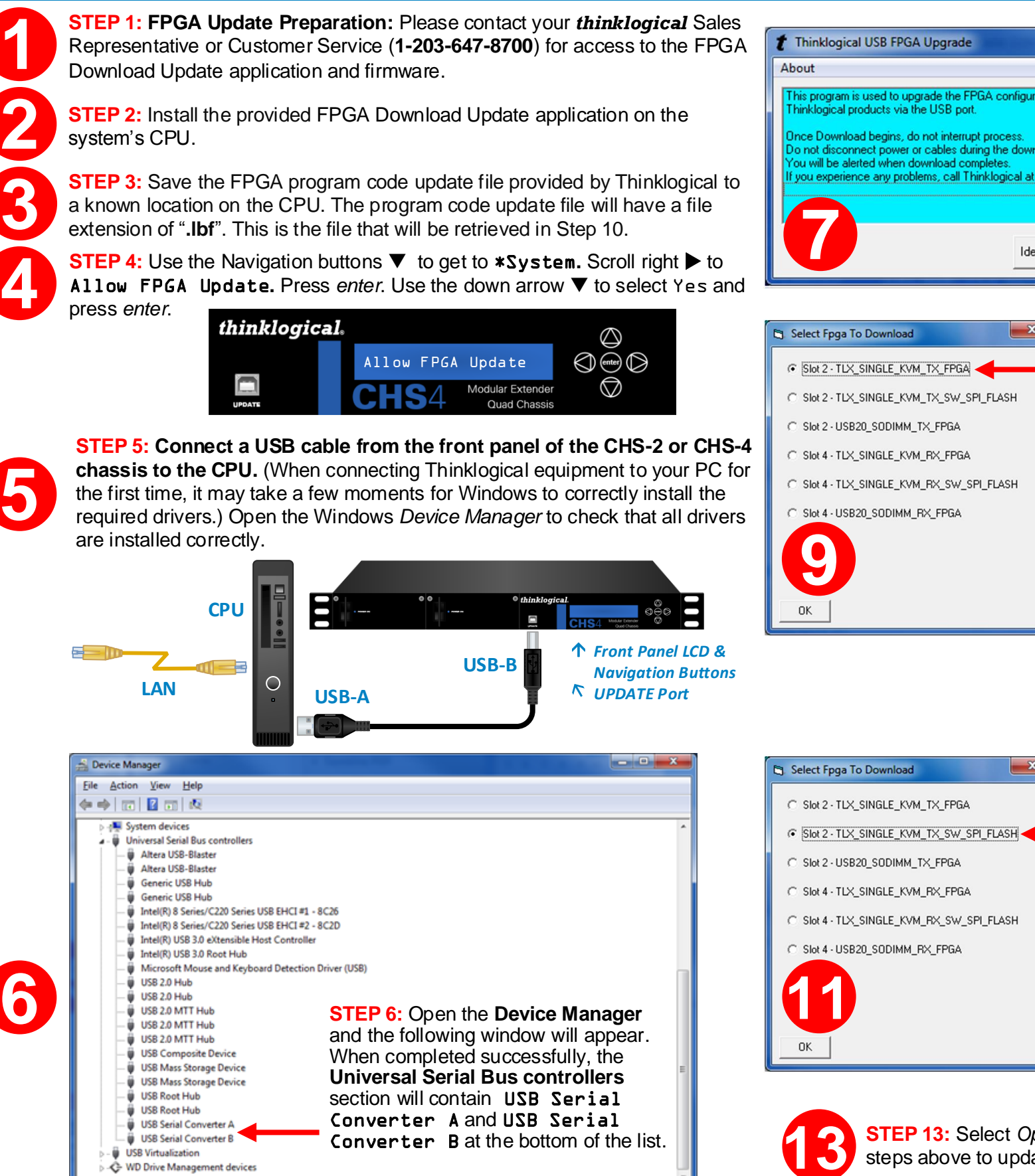

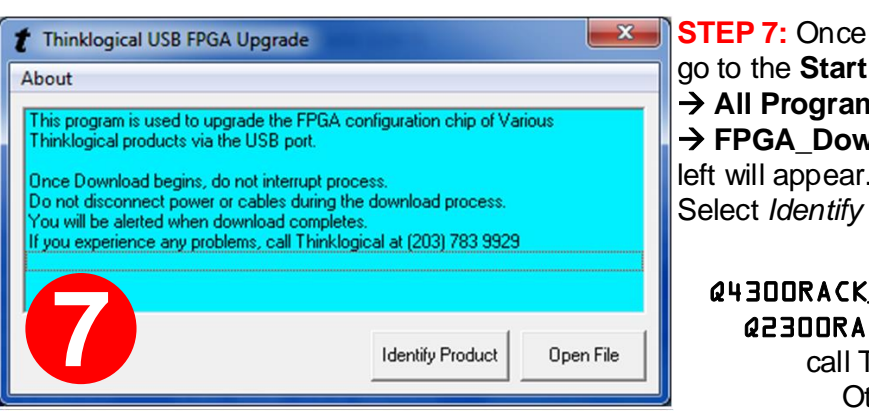

**STEP 13:** Select *Open File* and repeat the steps above to update the RX modules.

 $\mathbf{x}$ 

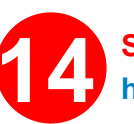

**STEP 9:** You will see a window similar to this, depending on how many slots in the chassis are occupied (2 in this example). As shown, there are three firmware options for each of the TLX KVM modules. **Slot 2 is a TX module and Slot 4 is an RX module.** To upgrade the TX, for example, first select: Slot 2-TLX\_SINGLE\_KVM\_TX\_FPGA

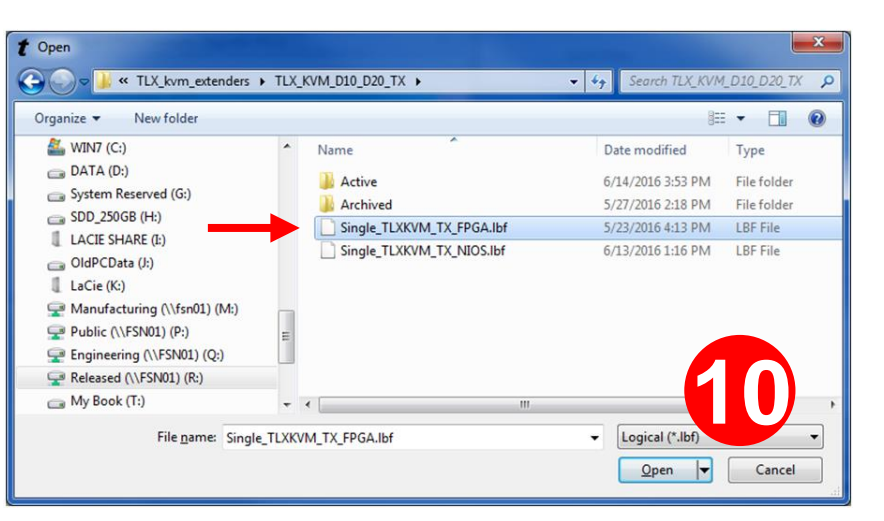

**STEP 10:** A dialog box similar to the one above will appear. **Navigate to the folder with the unzipped firmware files from Step 3 (**Single\_TLXKVM\_TX\_FPGA.lbf)**.** The dialog box will already be populated with the correct file name. Click *Open*. (This will take approximately 10 minutes.) When complete, the Upgrade window will open**.**

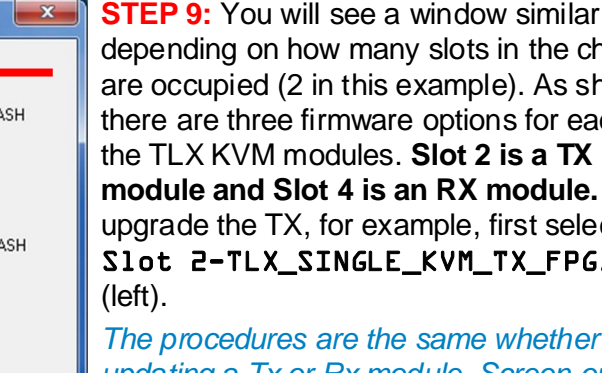

*updating a Tx or Rx module. Screen options will reflect either choice. The Tx module update is shown here.*

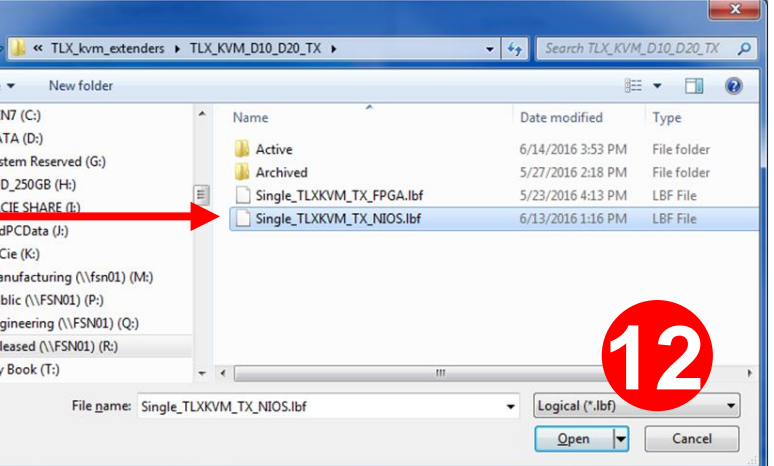

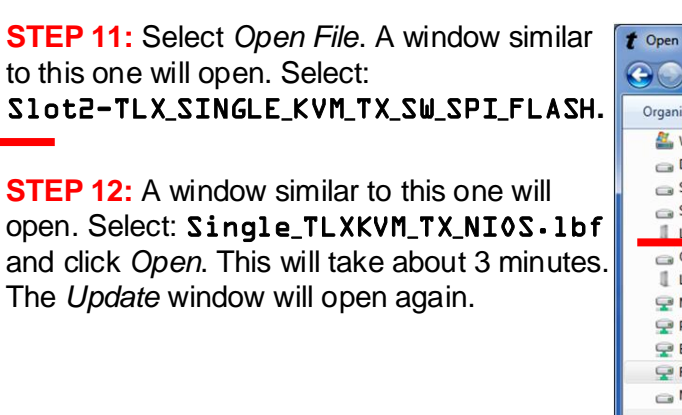

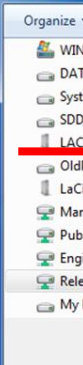

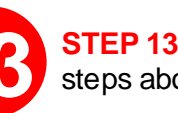

**STEP 14:** Power-cycle the chassis to make the new firmware active. **If you 14 have any problems, please call** *thinklogical* **for help: 203-647-8700**

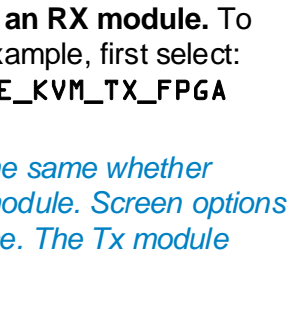